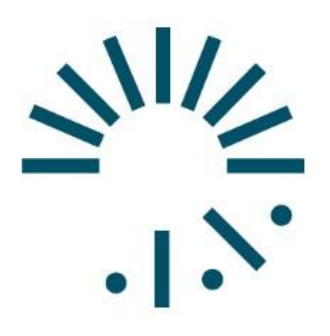

# MetroWest MRI

An Affiliate of New England Health IMAGING www.nehealthimaging.com

761 Worcester Road, Suite 101 · Framingham · Massachusetts · 01701 Telephone: 508-872-7674 Fax: 508-620-7123

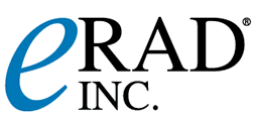

## **Quick Reference Guide for First Time Users**

This document is intended to supplement the Operator's Manual.

The purpose of this document is to provide guidance to customers, or potential customers, who have been granted access to the eRAD PACS demonstration server. It is assumed that the user possesses basic computer skills and familiarity with use of the internet.

This document is not intended to be comprehensive.

User ID and password will be supplied by Kim O'Brien. If you have questions or need further assistance, please contact Kim @ 781-844-2116.

#### **ACCESS**

Open Internet Explorer or Mozilla based web browser and type the web address of the eRAD PACS server <https://neheimages.allianceimaging.com/> . The log in page will be displayed.

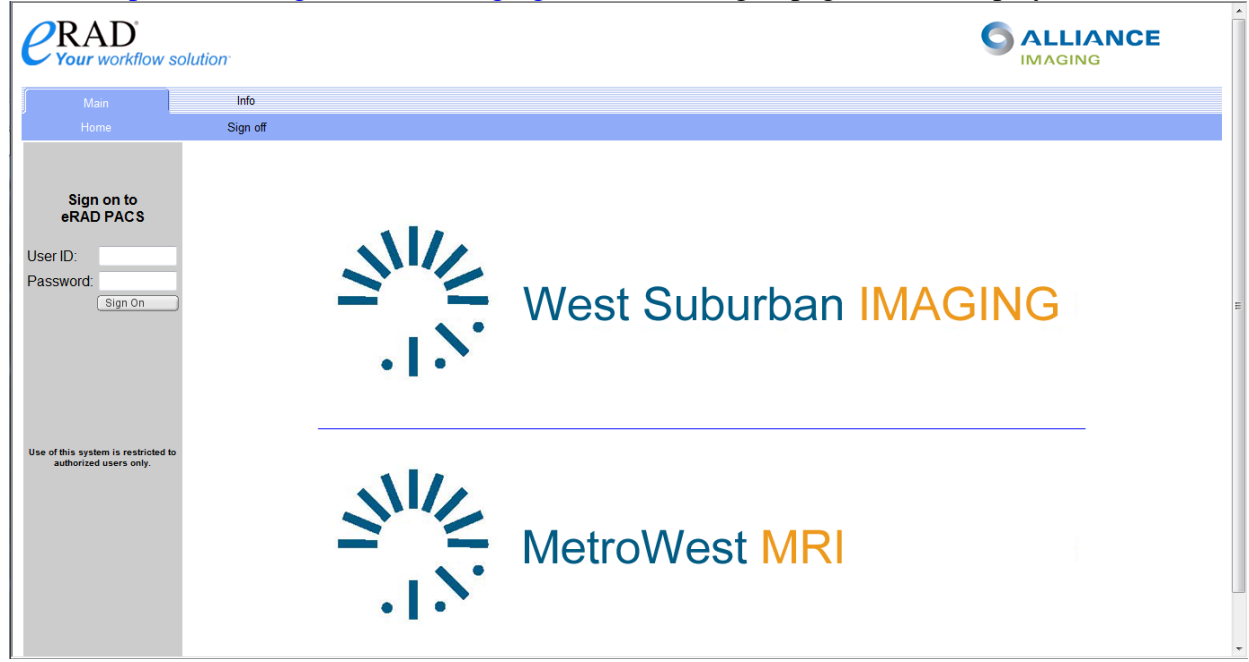

Once you log in, a work list will be displayed.

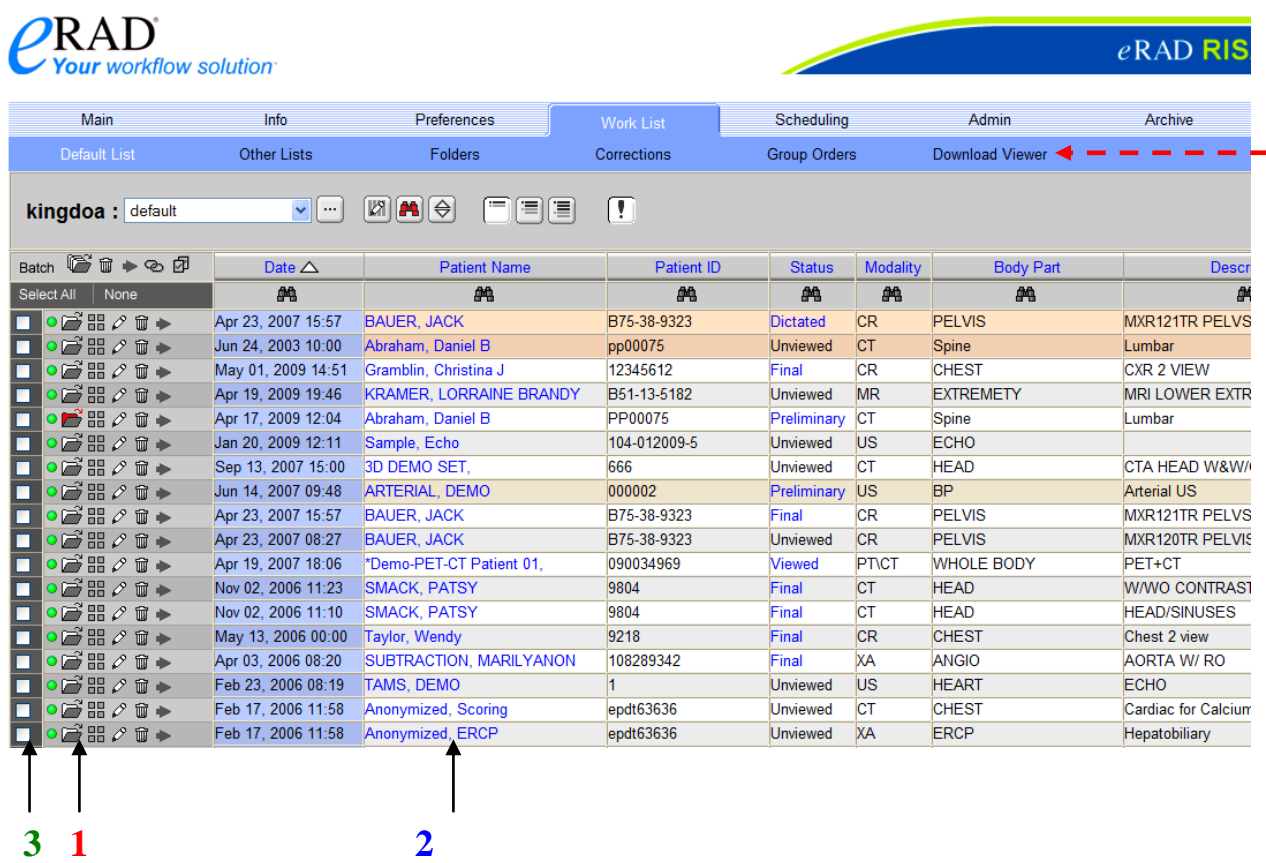

#### **STUDY SELECTION**

To open the image study into the viewer, simply left click on the folder icon (arrow 1) to the left of the patient name or the patient's name (arrow 2). If you click on the folder icon, the image study will open into the eRAD PACS viewer.

To download the eRAD PACS viewer on your workstation click Download Viewer (red arrow) A file download called *eradsetup.exe* will begin.

\*\***Note**\*\* Administrative PC rights are required to properly install this file.

If you click on the patient's name, the system searches the server for previous exams for that patient. If previous exams are found, a subsequent work list will be displayed. This work list will contain the current and prior exams for that specific patient and allow selection of multiple studies to open into the viewer.

To open multiple image studies into the viewer, click in the check box to the left of each of the studies you would like to open (arrow 3). Then left click on the "Batch" folder icon directly above the check boxes.

The selected study (studies) will open into the viewer.

### **IMAGE DISPLAY**

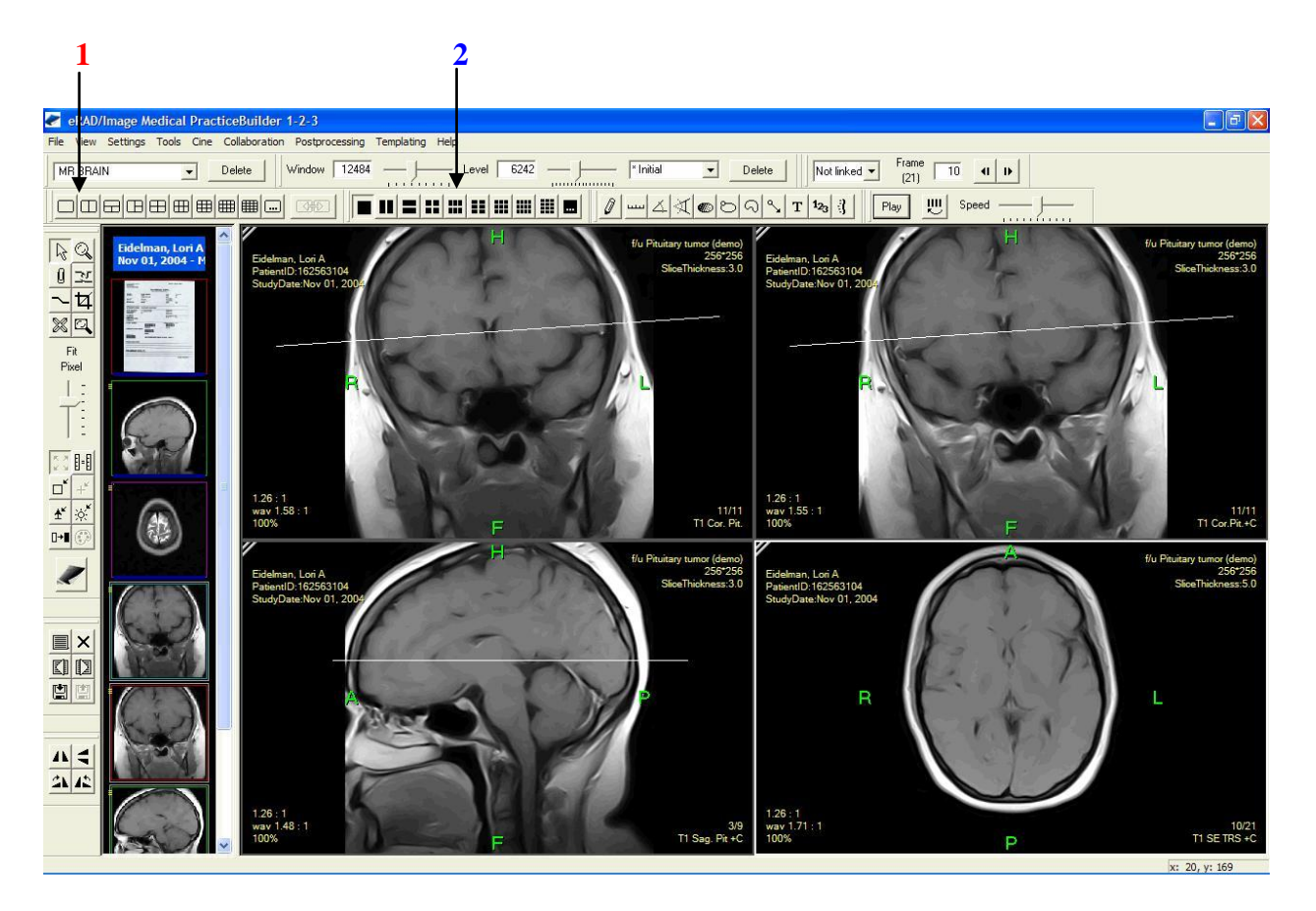

- 1. You may alter the display format.
	- a. Select the number of image series to display with the Grid tool (arrow 1)
	- b. Select the number of images within a series to display with the Tile tool (arrow 2).
- 2. Scroll through the selected image series.
	- a. Select the image series by clicking on the visible image.
	- b. Then roll the middle mouse button forward and backward, or
	- c. Hold down the left mouse button while moving the mouse forward and backward or
	- d. Use the arrow up and arrow down button.
- 3. Change window and level (brightness and contrast) by holding down the right mouse button while moving the mouse up, down, left, and right.
- 4. If more than one image series appears in the thumbnail window
	- a. You can move the series of interest into the viewing window, by dragging and dropping the series into the viewing area.
	- b. The series originally in the viewing area will be replaced, but will remain available in the thumbnail window.

Refer to the "eRAD Hints and Hot Keys" or help screen links for additional information.